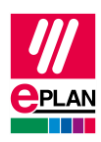

# **TechTipp: Benutzerdefinierte Artikeleigenschaften für die mechanische Bearbeitung von Schaltschränken**

Um die mechanische Bearbeitung eines Schaltschranks (Montageplatte, Tür, Dachblech usw.) oder einem Schaltschrankzubehör (Seitenwand, Teilmontageplatte, Teiltür usw.) mit **Rittal Perforex Milling Terminal MT** optimal zu unterstützen, werden benutzerdefinierte Artikeleigenschaften für das **Material**, die **Materialstärke** und die **Oberfläche** benötigt. Mit dieser Anleitung erfahren Sie, wie Sie diese Eigenschaften einem Artikel nachträglich zuweisen können.

## **Vorbereitung**

- 1. Öffnen Sie in Eplan Pro Panel die Artikelverwaltung (Befehlspfad: Registerkarte **Stammdaten** > Befehlsgruppe **Artikel** > **Verwaltung**).
- 2. Markieren Sie in der Baumansicht einen der folgenden Knoten: **Artikel** > **Mechanik** > **Einzelteil** > **Schaltschrank** oder **Artikel** > **Mechanik** > **Einzelteil** > **Gehäuse**.
- 3. Klicken Sie auf die Schaltfläche **[Extras]**.
- 4. Wählen Sie den Menüpunkt **Eigenschaften konfigurieren**.
- 5. Klicken Sie im gleichnamigen Folgedialog in der Symbolleiste (links) auf die Schaltfläche (**Importieren**).
- 6. Wählen Sie im Dialog **Benutzerdefinierte Eigenschaften importieren** die Datei PcPm.UserDefinedPropertiesForMachining.xml aus.
- 7. Importieren Sie die Datei mittels der Schaltfläche **[Öffnen]**.
- 8. Bestätigen Sie den Import im Dialog **Eigenschaften konfigurieren** mit **[OK]**.
- 9. Bestätigen Sie die nachfolgend angezeigte Meldung ebenfalls mit **[OK]**.
- 10. Schließen Sie den Dialog **Eigenschaften konfigurieren** mit **[OK]**.
- 11. Holen Sie die Registerkarte **Benutzerdefinierte Eigenschaften** in den Vordergrund.
- 12. Klicken Sie neben der aufklappbaren Liste für die Schemaauswahl auf die Schaltfläche **[…]**.
- 13. Klicken Sie im Dialog **Eigenschaften konfigurieren** in der Symbolleiste neben der Schemaauswahl auf die Schaltfläche (**Importieren**).

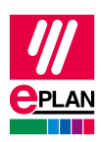

- 14. Markieren Sie im Folgedialog die folgenden Dateien und importieren Sie sie mittels der Schaltfläche **[Öffnen]**:
	- PMcs.BasePlinth.xml
	- PMcs.FrontPanel.xml
	- PMcs.DividerPanel.xml
	- PMcs.Door.xml
	- PMcs.Enclosure.xml
	- PMcs.FlangePlate.xml
	- PMcs.GlandPlate.xml
	- PMcs.MountingPlate.xml
	- PMcs.RoofPlate.xml
	- PMcs.SidePanel.xml
	- PMcs.TopMountingModule.xml
	- PMcs.TrimPanel.xml
- 15. Schließen Sie den Dialog **Eigenschaften konfigurieren** mit **[OK]**.

### **Benutzerdefinierte Artikeleigenschaften zuweisen**

- 1. Bleiben Sie in der Artikelverwaltung auf der Registerkarte **Benutzerdefinierte Eigenschaften**.
- 2. Wählen Sie in der Baumansicht einen Artikel aus der Produktgruppe Gehäuse oder Schaltschrank aus.
- 3. Wählen Sie rechts im Dialog ein geeignetes **Schema** aus der aufklappbaren Liste aus, z.B. Montageplatte (Benutzerdefinierte Artikeleigenschaften für eine Montageplatte).
- 4. Klicken Sie auf die Schaltfläche **[Schema zuweisen]**.
- 5. Wiederholen Sie diese Schritte, um alle Schemata für alle Schrankbauteile (Tür, Dachblech, Rückwand, Bodenblech) dem Artikel zuzuweisen.

⋗

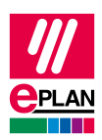

Für folgende Schrankbauteile steht jeweils ein Schema zur Verfügung:

- Blende (vorne, hinten, seitlich) für Sockel, Blende (vorne, hinten) für Kabelrangierraum (PMcs.BasePlinth.xml)
- Frontplatte und Blindplatte (PMcs.FrontPanel.xml)
- **Trennwand** (PMcs.DividerPanel.xml)
- Tür, Teiltür, Bedientableau, Deckel und Pultdeckel (PMcs.Door.xml)
- Gehäuse und Trennschalterhaube (PMcs.Enclosure.xml)
- Flanschplatte, Modulplatte (PMcs.FlangePlate.xml)
- Bodenblech (PMcs.GlandPlate.xml)
- Montageplatte, Teilmontageplatte, Teilausbauplatte, Montageplatten-Zwischenstück (PMcs.MountingPlate.xml)
- Dachblech und Abdeckhaube (PMcs.RoofPlate.xml)
- Seitenwand, Rückwand, Seitenwand für Kabelrangierraum, Seitenwand für Aufsatzmodul (PMcs.SidePanel.xml)
- Aufsatzmodul (PMcs.TopMountingModule.xml)
- Blende (PMcs.TrimPanel.xml)

## **Eigenschaftswerte zuweisen**

Nachdem Sie einem Artikel ein oder auch mehrere Schemata zugewiesen haben, müssen sie nun noch den benutzerdefinierten Artikeleigenschaften **Material**, **Materialstärke** und **Oberfläche** einen Eigenschaftswert zuweisen. Für die Eigenschaften **Material** und **Oberfläche** können Sie den Wert einer Auswahlliste entnehmen. Für die Eigenschaft **Materialstärke** müssen Sie einen Wert in "mm" oder "Inch" (Zahl und Einheit) eingeben. Die jeweiligen Werte können Sie für einen Artikel aus dem zugehörigen Datenblatt des Herstellers entnehmen.

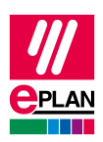

## **Beispiel**

Die nachfolgende Abbildung zeigt exemplarisch die benutzerdefinierten Artikeleigenschaften für einen Rittal-Schaltschrank vom Typ VX 25, Artikelnummer VX8806.000.

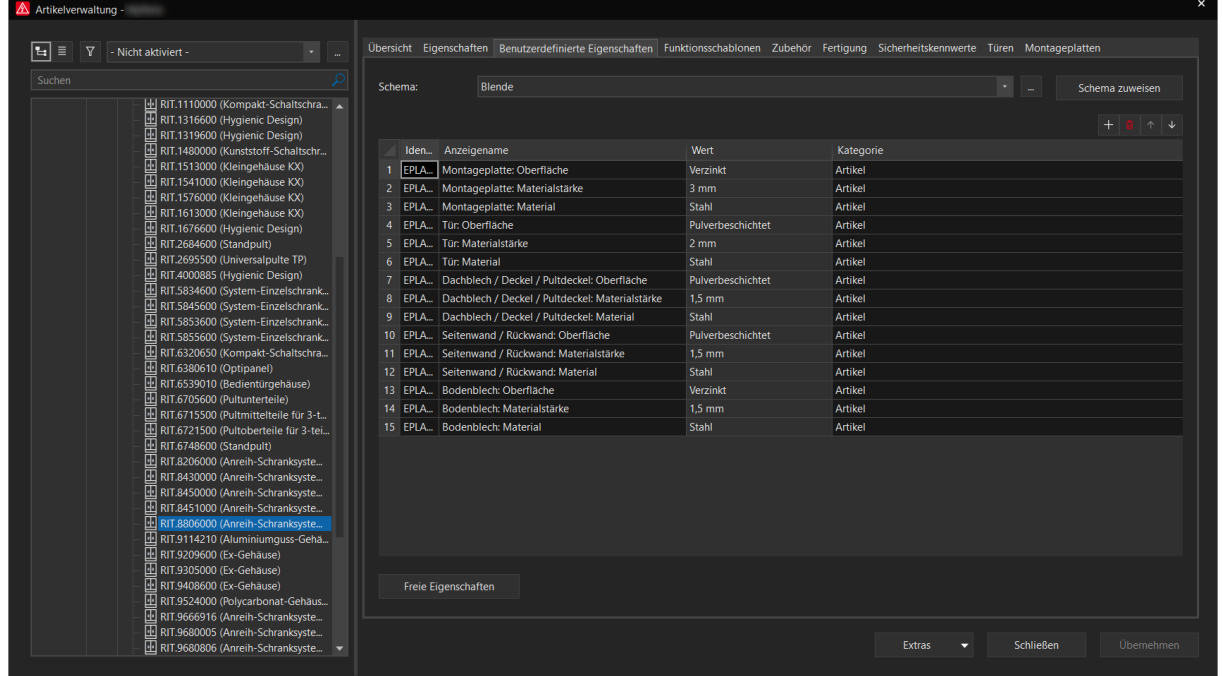

#### **Hinweis:**

Im Eplan Data Portal verfügen die Rittal-Artikel bereits über diese Eigenschaften und die jeweiligen Eigenschaftswerte. Nutzen Sie daher bitte im Eplan Data Portal die Funktion zum Aktualisieren der Artikel, um bei Bedarf Ihre Artikeldaten um diese Eigenschaften zu ergänzen. Für alle Artikel von anderen Herstellern verwenden Sie bitte diese Anleitung zum Vervollständigen Ihrer Artikeldaten.

⋋

≻

⋗

⋗